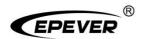

# Solar Guardian Web

# **User Manual**

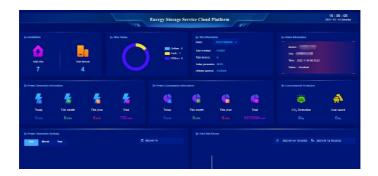

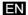

# About this manual

The purpose of this manual is to provide users with relevant operations and management of the EPEVER Energy Storage Service Cloud Platform.

#### • Symbols Explanation

It means emphasizing and supplementing the descriptions or providing tips to help you solve a problem or save time.

#### Operation Instruction

| Operation               | Example                  |
|-------------------------|--------------------------|
| Select a single menu    | Click "Sites"            |
| option                  | Click Sites              |
| Select multi-level menu | Click "Sites> Site list" |
| options                 | Click Sites Site list    |

 The display interfaces involved in this manual are for reference only. Please refer to the real displays.

Any changes without prior notice! Version number: V2.0

# **Contents**

| 1 Overview                  | 1  |
|-----------------------------|----|
| 1.1 Register                | 1  |
| 1.2 Login                   | 2  |
| 1.3 Reset Password          | 3  |
| 1.4 Switch language         | 3  |
| 1.5 Switch time zone        | 4  |
| 1.6 Log out                 | 4  |
| 2 Dashboard                 | 5  |
| 3 Quick-add device          | 9  |
| 3.1 Add site                | 9  |
| 3.2 Add gateway             | 9  |
| 3.2.1 Add single gateway    | 9  |
| 3.2.2 Add multiple gateways | 10 |
| 3.3 Add device              | 11 |
| 3.3.1 Add single device     | 11 |
| 3.3.2 Add multiple devices  | 12 |
| 4 Site management           | 13 |
| 4.1 Site details            | 13 |
| 4.1.1 Sites status          | 13 |
| Edit site location          | 14 |
| 4.2 Configure site          | 15 |
| 4.3 Delete site             | 17 |

| 5 Gateway management |                             | 18 |
|----------------------|-----------------------------|----|
|                      | 5.1 Gateway list            | 18 |
|                      | 5.1.1 Gateway details       | 18 |
|                      | 5.1.2 Edit site             | 19 |
|                      | 5.1.3 Delete gateway        | 19 |
|                      | 5.2 Gateway status          | 20 |
| 6 Device management  |                             | 21 |
|                      | 6.1 Device List             | 21 |
|                      | 6.1.1 Device details        | 21 |
|                      | 6.1.2 Edit device           | 22 |
|                      | 6.1.3 Delete device         | 24 |
|                      | 6.2 Device status           | 24 |
| 7 Alarm management   |                             | 26 |
|                      | 7.1 (Optional) Custom alarm | 26 |
|                      | 7.2 Alarm settings          | 27 |
|                      | 7.3 Alarm logs              | 29 |
|                      | 7.4 Alarm contacts          | 30 |
| 8 Home               |                             | 32 |
|                      | 8.1 Site list               | 32 |
|                      | 8.2 Overview                | 33 |
|                      | 8.3 Historical curve        | 35 |
|                      | 8.4 Device information      | 36 |
|                      | 8.5 Parameter settings      | 36 |
|                      | 8.6 Alarm information       | 40 |

| 9 Statistic |                                     | 41 |
|-------------|-------------------------------------|----|
|             | 9.1 Device analysis                 | 41 |
|             | 9.2 Advanced analysis               | 44 |
|             | 9.3 Site analysis                   | 45 |
|             | 9.4 Analysis report                 | 47 |
|             | 9.5 Report download                 | 48 |
|             | 9.6 Max and Min                     | 49 |
|             | 9.7 History data                    | 50 |
| 1           | 0 Settings                          | 52 |
|             | 10.1 Group                          | 52 |
|             | 10.2 History file read              | 52 |
|             | 10.3 (Optional) Role management     | 54 |
|             | 10.4 (Optional) Sub user management | 55 |
|             | 10.5 Notification                   | 55 |
|             | 10.6 Profile                        | 56 |
|             | 10.7 Event log                      | 57 |
| 1           | 1 (Optional) Maintenance            | 58 |
|             | 11.1 Maintenance repair             | 58 |
|             | 11.2 Order management               | 60 |
|             | 11.3 My work order                  | 61 |
| 1:          | 2 Lora                              | 63 |

### 1 Overview

EPEVER Energy Storage Service Cloud Platform (after this referred to as "cloud platform") provides users with a free site management system. After adding the devices to the cloud platform, users can directly access the cloud platform through a PC browser or mobile phone APP to perform remote monitoring and parameter settings. The cloud platform helps reduce device maintenance costs and improve work efficiency.

# 1.1 Register

1. Input the address <a href="https://hncloud.epsolarpv.com/">https://hncloud.epsolarpv.com/</a> to enter the following initial interface.

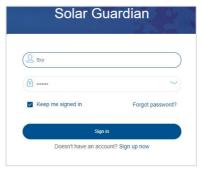

2. Click "Sign up now" to enter the below registration interface:

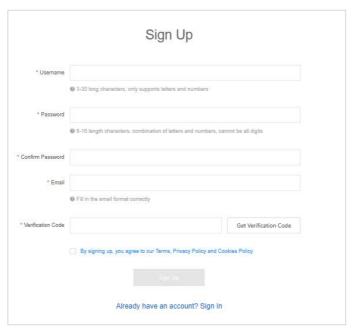

- Input the user name, password, email, and the verification code. Select the account type (personal or business).
- 4. Click the "Sign UP" button to complete the registration.

# 1.2 Login

- 1. After registration, it will jump to the initial interface automatically.
- Input the user name and password, and tick the "Keep me signed in" (which will help you log in quickly the next time).
- Click the "Sign in" button to login into the system. After successful login, it will jump to
  the <u>Dashboard</u> (the user for first-time login will be shown the dashboard guidance
  page).

### 1.3 Reset Password

 Click the "Forgot password?" in the initial interface to enter the password resetting interface.

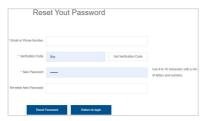

- Input the email or phone number to get the verification code, and input the new password.
- 3. Click the "Reset Password" button to back to the login interface.

# 1.4 Switch language

<u>Method 1</u>: Click the "English" in the upper right corner of the initial interface to switch the system language.

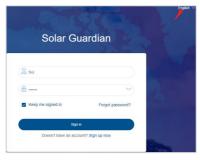

<u>Method 2</u>: After logging into the system, click the language icon in the upper right corner to switch the system language.

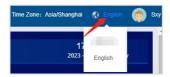

# 1.5 Switch time zone

After logging into the system, click the "Time Zone" icon in the upper right corner to switch to the current time zone.

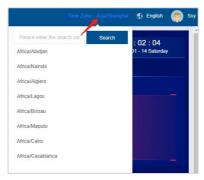

# 1.6 Log out

Click the account icon in the upper right corner to log out of the system.

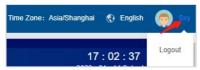

# 2 Dashboard

After logging into the system, the following dashboard is displayed by default, displaying all sites' overview and power information. Data supports manual refresh.

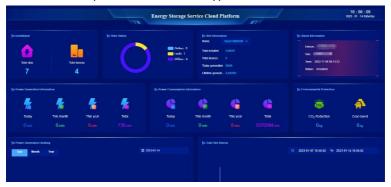

Contents displayed on the Dashboard page are listed as follows.

• Installation: Display the total number of sites and the EPEVER devices.

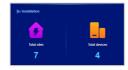

• Sites Status: Display the number of online/ fault/ offline sites.

Online: No offline and fault devices under the site.

Fault: Some devices alarm under the site.

Offline: All devices are offline under the site.

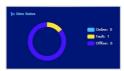

 Site Information: Click the "Name" drop-down list to select a site, the installed capacity, number of the device, today's generation, and the lifetime generation are displayed.

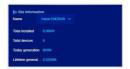

- ① **Today generation:** The sum of power generated by all associated devices today (today generation is updated in real-time with corresponding variable changing).
- ② **Lifetime generation:** The total power generated by all associated devices (lifetime generation is updated in real-time with corresponding variable changing).
- The value of "Total installed" is configured in the "Sites > Site list > Configure" page.
- Alarm Information: Display the newest alarm information.

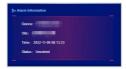

 Power Generation Information: Display all sites' power generation by today, month, year, and total under the current account.

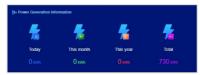

- ① **Today:** The sum of power generated by all devices today (take the latest historical record).
- ② **This Month:** The sum of power generated by all devices this month (take the latest historical record).
- 3 This Year: The sum of power generated by all devices this year (take the latest historical record).
- Total: The total power generated by all devices under the current account (take the latest historical record).

 Power Consumption Information: Display all sites' power consumption by today, month, year, and total under the current account.

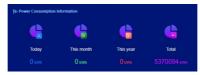

- ① **Today:** The sum of power consumption by all devices today (take the latest historical record).
- ② This Month: The sum of power consumption by all devices this month (take the latest historical record).
- 3 This Year: The sum of power consumption by all devices this year (take the latest historical record).
- Total: The total power consumption by all devices under the current account (take the latest historical record).
- Environmental Protection: Display the CO2 reduction and the coal saved.

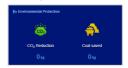

- ① CO<sub>2</sub> Reduction: The sum of power generated by all devices today (take the latest historical record)\*0.997.
- ② Coal Saved: The sum of power generated by all devices today (take the latest historical record)\*0.4.
- Power Generation Ranking: Display the ranking of the site's power generation by day, month, and year, ranking from high to low. Display the top five when there are many sites. Display today's site power generation ranking by default.

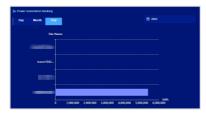

Total Site Alarms: Display the number of site alarms by a histogram. And the
displayed time can be selected freely (week by default).

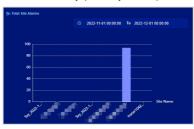

# 3 Quick-add device

### 3.1 Add site

1. Click "Sites > Add new site" in the left navigation window to enter the site-adding page.

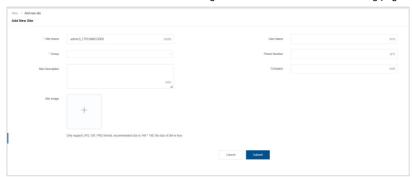

- 2. Input the site name, and select the group and region, etc.
- 3. Click the "Submit" button to complete.

# 3.2 Add gateway

# 3.2.1 Add single gateway

Click "Gateway > Gateway list" in the left navigation window to enter the gateway list
page. Click the "Add New" button in the upper-right corner to enter the single gateway
adding page.

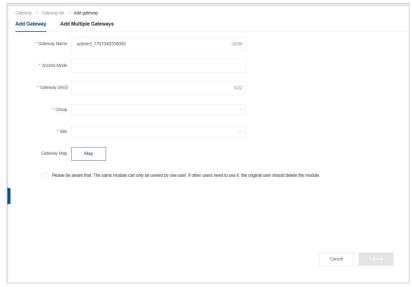

- Input the gateway name(The system will generate a default name in the format: username\_current time) and SN (stuck on the back of the gateway). Select the site.
   And select the access mode and location. Check the prompt that a gateway can only be used by one user.
- 3. Click the "Save" button to complete.
- :The gateway SN/ID consists of 22-digit numbers. Only gateways in the production management system can be successfully added to the cloud platform.

# 3.2.2 Add multiple gateways

 Click "Add Multiple Gateway > Download Excel Template" to input the gateway information per the template requirement.

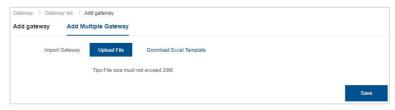

2. Click "Upload File" to select the completed file to import multiple gateways.

### 3.3 Add device

#### 3.3.1 Add single device

Click "Device > Device list" in the left navigation window to enter the device list page.
 Click the "Add New" button in the upper-right corner to enter the single device adding page.

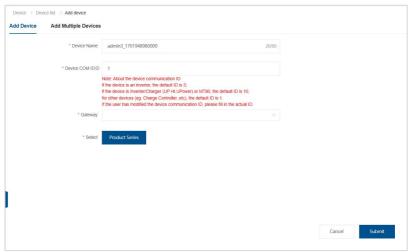

- 2. Input the device name and COM ID; select the group, gateway, and product series.
- Click the "Save" button to complete.

#### :About the device communication ID

if the device is an inverter, the default ID is 3;

if the device is Inverter/Charger (UP HI,UPower) or MT80, the default ID is 10; for other devices (eg. Charge Controller, etc), the default ID is 1.

If the user has modified the device communication ID, please fill in the actual ID.

### 3.3.2 Add multiple devices

 Click "Add Multiple Devices > Download Excel Template" to input the device information per the template requirement.

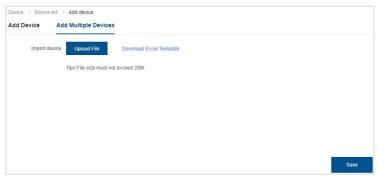

- 2. Click "Upload File" to select the completed file to import multiple devices.
- After adding the site, gateway, and device, you can monitor the devices working status or modify related parameters via the browser.

# 4 Site management

Click "Sites > Site list" in the left navigation window to enter the site list page.

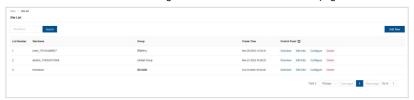

All added sites are displayed, and you can search the specified site by the site name. Click the "Show All" button to select the displayed items (at least one item). The displayed columns include site name, group, create time, and control panel (Overview, Edit info, Configure and Delete)

#### 4.1 Site details

Click the "Overview" icon in the "Control Panel" column to enter the site details page.

#### 4.1.1 Sites status

On the "Site details" page, the "Sites Status" tab will show, by default, display the system message, calculation information, and device list.

1. System Message: Display the system information added on the site configure page.

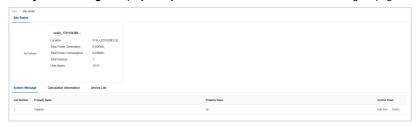

Calculation Information: Display the site calculation information added on the site configure page (the calculation among variable values).

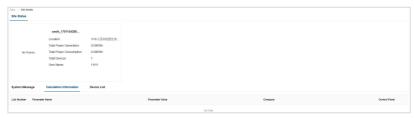

3. Device List: Display all devices bound to the site.

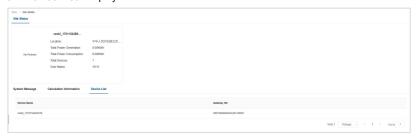

### **Edit site location**

Click "Sites > Site list" in the left navigation window to enter the site list page. Click the
"Edit Info" icon in the "Control Panel" column to enter the site editing page.

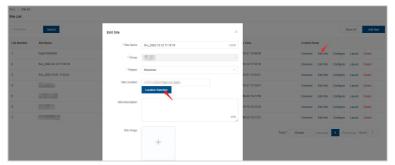

Click the "Location Selection" button to pop up the location selection prompt box, displaying all gateway locations under the site. Select a new location and click "Confirm" to modify the site location.

# 4.2 Configure site

Click "Sites > Site list" in the left navigation window to enter the site list page. Click the
 "Configure" icon in the "Control Panel" column to enter the site configuring page.

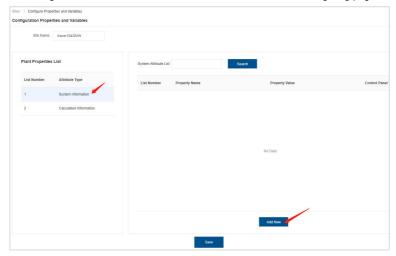

Click "System Information" in the "Plant Properties List," and then click the "Add New" button to a new property.

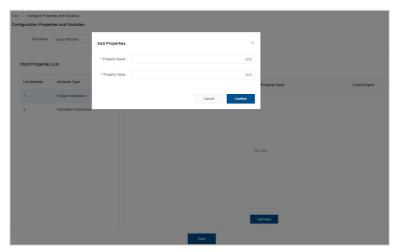

Click "Calculation Information" in the "Plant Properties List," and then click the "Add New" button to a new variable.

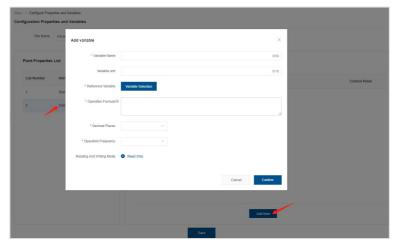

- 4. Click the "Variable Selection" button to select a variable.
- Input the operation formula, select the decimal places and operation frequency, and click "Confirm" to complete.

# 4.3 Delete site

 Click "Sites > Site list" in the left navigation window to enter the site list page. Click the "Delete" icon in the "Control Panel" column to open a prompt box.

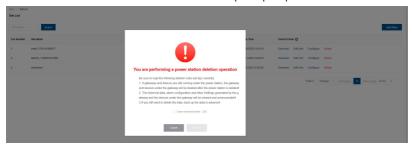

Check I have read and understand that deleting the power station will also delete all
the devices and gateways under the power station and their data. Click "Confirm" to
perform the power station deletion operation, click "Cancel", no operation.

# 5 Gateway management

### 5.1 Gateway list

Click "Gateway > Gateway list" in the left navigation window to enter the gateway list page.

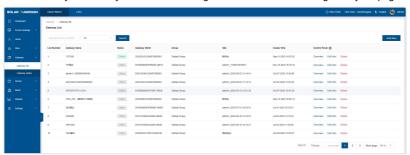

All added gateways are displayed; you can search specified gateway by the gateway name or SN. Click the "Show All" button to select the displayed items (at least one item). Columns on the gateway list page include gateway name, status, SN/ID, group, site, create time, and control panel (Overview, Edit Info, Delete).

The gateway status shows offline after the actual gateway goes offline for about Three minutes.

### 5.1.1 Gateway details

Click the "Overview" icon in the "Control Panel" column to check the gateway details.

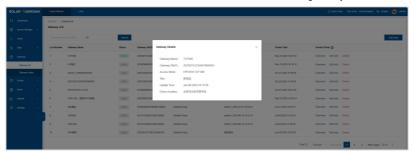

#### 5.1.2 Edit site

 Click the "Edit Info" icon in the "Control Panel" column to enter the gateway editing page.

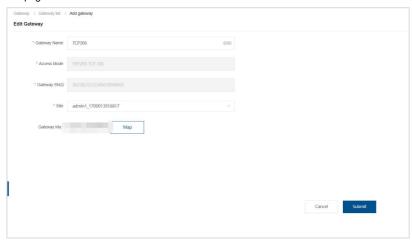

Modify the gateway name, select the site and device location, and click the "Submit" button to complete.

# 5.1.3 Delete gateway

- 1. Click the "Delete" icon in the "Control Panel" column to open a prompt box.
- Check I have read and understand that deleting the gateway will also delete all devices and data under the gateway. Click "Confirm" to perform the power station deletion operation. Click "Cancel" to perform no operation.

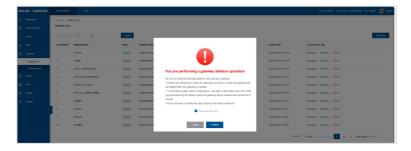

# 5.2 Gateway status

 Click "Gateway > Gateway status" in the left navigation window to enter the gateway status page.

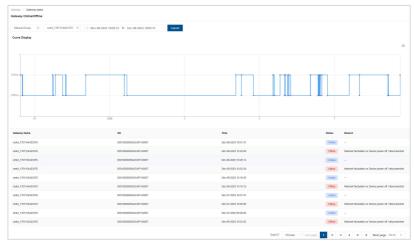

- Select the gateway name and time, and click the "Submit" button to display the gateway status curve. The curve can be downloaded and saved as a picture.
- 3. The gateway status list displays the gateway name, SN, time, status, and reason.

# 6 Device management

#### 6.1 Device List

Click "Device > Device list" in the left navigation window to enter the device list page.

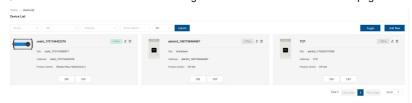

All added devices are displayed; You can filter through the linkage of organizations, power stations, and gateways, and enter the device name to query the specified device. The displayed columns can be customized by clicking the "Filter" button and selecting at least one item. The display content of the device list includes: device name, device status, product series, organization, power station, gateway, installation location, update time, and operations (view, edit, delete).

Device status includes online, offline, and alarm.

- Online: The gateway bound to the device is online.
- Offline: The gateway bound to the device is offline.
- Alarm: The device triggers an alarm, or the gateway bound to the device triggers an alarm.

#### 6.1.1 Device details

 Click the "Overview" icon in the "Control Panel" column to enter the device details page.

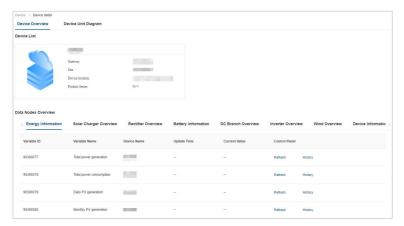

- Click the "Device Overview" tab to check the device information and data nodes.
   Operations on the "Data Nodes Overview" page are the same as the site's status; refer to chapter 4.1.1, Sites status for details.
- Click the "Device Unit Diagram" tab to view the device's configuration diagram.
   Zoom-in, zoom-out, or full-screen display is supported by clicking the responding icon in the lower right corner.

#### 6.1.2 Edit device

1. Click the "Edit Info" icon in the "Control Panel" column to enter the device editing page.

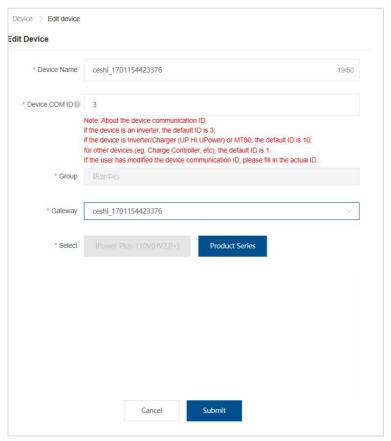

- Modify the device name and COM ID, select the gateway and product series, and click the "Save" button.
- 3. If you switch product series, the original data of the device will be cleared. Please make a data backup in advance or add a new device. Click "Confirm" to complete the product switch and the device data will be deleted. Click "Cancel", no action.

### 6.1.3 Delete device

1. Click the "Delete" icon in the "Control Panel" column to open a prompt box.

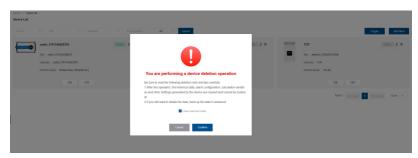

Deleting the device will also delete all data on the device. Click "Confirm" to perform the device deletion operation, click "Cancel" and no operation will be performed.

#### 6.2 Device status

 Click "Device > Device status" in the left navigation window to enter the device status page.

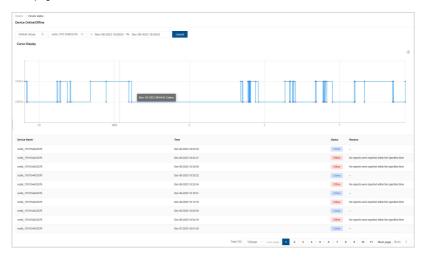

- Select the device name and the query time period to display the upper and lower line record curves of the device within the specified time period. The graph can be downloaded and saved as a picture.
- 3. The list displays the device name, online and offline status and time, as well as the reason.

# 7 Alarm management

# 7.1 (Optional) Custom alarm

- The menu is only visible to enterprise users, not to individual users.
- Click "Alarm > Custom alarm" in the left navigation window to enter the custom alarm page.
- 2. Click the "Add New" button in the upper-right corner.

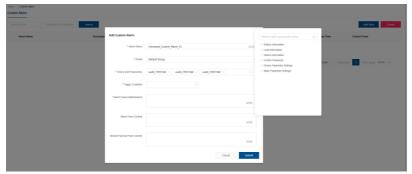

- 3. Input the alarm name, and select the group, site,gateway,device, and variables.
- Select the "Trigger Condition" as switch ON, switch OFF, or value range. For example, select "Value less than A" and input the specific A value; the device will trigger an alarm when the variable is less than A.

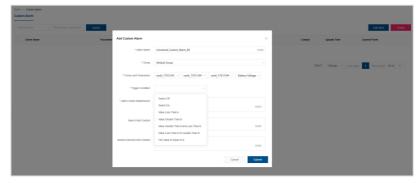

- 5. Input the alarm cause maintenance. Click "Submit".
- The "Alarm Push Content" and "Restore Normal Push Content" are optional items.

# 7.2 Alarm settings

Click "Alarm > Alarm settings" in the left navigation window to enter the alarm settings
page.

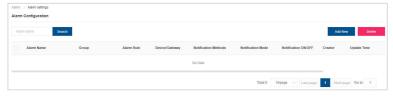

2. Click the "Add New" button in the upper-right corner.

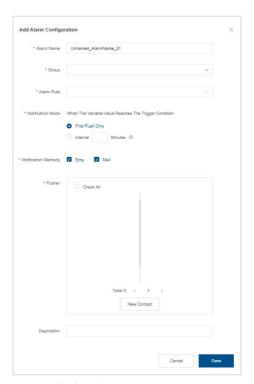

- 3. Input the alarm name, and select the group.
- 4. Select the "Alarm Rule" as "Product Series Alarm" or "Custom Alarm."

Note: The enterprise users can choose either of the two-alarm rules, and the individual users can only select "Product Series Alarm."

5. Select the corresponding gateway after selecting the "Alarm Rule" as "Product Series Alarm." The system automatically recognizes the alarm rules of the product series. It triggers the alarm when the alarm rules are met.

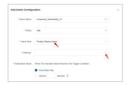

Select the name of the maintained alarm after selecting the "Alarm Rule" as "Custom Alarm." The alarm will be triggered based on the maintenance alarm rule.

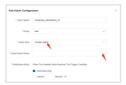

- Select the "Notification Mode When The Variable Value Reaches The Trigger Condition" as "First Push Only" or "Interval X Minutes"
- 8. Tick the "Notification Methods" as "SMS" or "Email."
- Select the "Pusher" (When there is no pusher, click the "New Contact" to jump to the "Alarm contacts" page for new contact adding).
- 10. Click the "Save" button to complete.
- 11. You can turn on/off the notification switch manually after adding the new alarm.

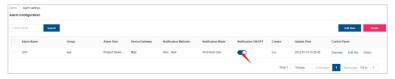

# 7.3 Alarm logs

1. Click "Alarm > Alarm logs" in the left navigation window to enter the alarm logs page.

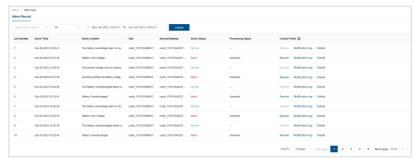

- All alarm logs are displayed. Search specified alarm logs by device/gateway name, processing status, and time.
- For the "Unsolved" alarm, click the "Resolve" icon in the "Control Panel" column to process it.
- 4. Click the "Notification log" icon in the "Control Panel" column to check the alarm notification and push status.
- 5. Click the "Details" icon in the "Control Panel" column to check the alarm cause prompt.

#### 7.4 Alarm contacts

Click "Alarm > Alarm contacts" in the left navigation window to enter the alarm contacts
page.

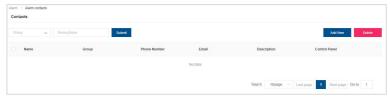

2. Click the "Add New" button in the upper-right corner.

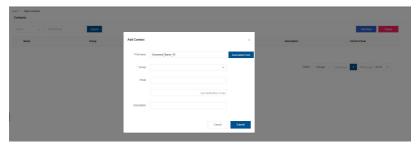

3. Input the contact name, group, email, Verfication Code. And click the "Submit" button.

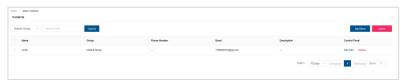

- On the alarm contacts page, click the "Edit Info" or "Delete" icons in the "Control Panel" column to edit or delete the alarm contact.
- On the alarm contacts page, multi-select alarm contacts and click the "Delete" button in the upper-right corner to delete multiple alarm contacts.

### 8 Home

#### 8.1 Site list

Click "User Center" in the left navigation window to enter the "Power Station List" page. By default, the information of the first power station is displayed: cumulative power generation, cumulative power consumption, CO2 emission reduction, and the list of equipment under the power station. Display the current location of the power station on the map.

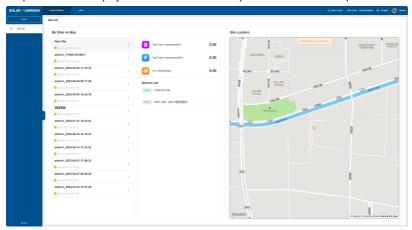

#### Instructions:

- 1. Click "Return" to return to the homepage (energy storage service cloud platform monitoring screen).
- 2. Click a device under "Device List" to enter the device overview page.

#### 8.2 Overview

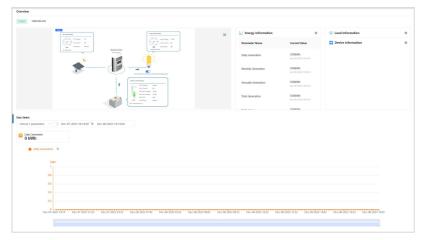

 The configuration diagram of the device is displayed on the left side of the "Overview" page. The device configuration diagram supports enlargement, abbreviation and full-screen display.

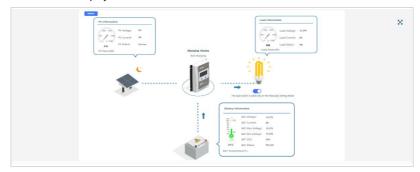

The right side of the "Overview" page displays the read-only variable groups and real-time data of the device, which are displayed in two columns. The first variable group's parameter names and current values are expanded by default.

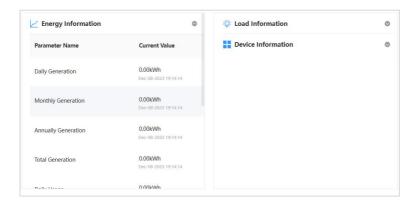

The bottom of the "Overview" page displays the power analysis curve. 24H-curve for the first data in the first variable group is displayed by default.

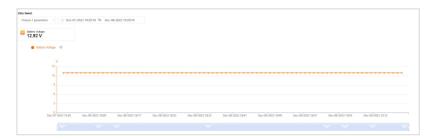

Click the "Data select" drop-down list to select data; up to 5 parameters can be selected.

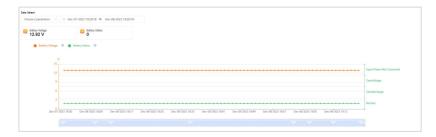

### 8.3 Historical curve

Click "History" in the left navigation window to display the historical curve of the
module information and status statistics. The first statistics variable and the first status
variable are displayed by default. And the displayed time is defaulted to 24h (if there is
no data, the graph is not displayed).

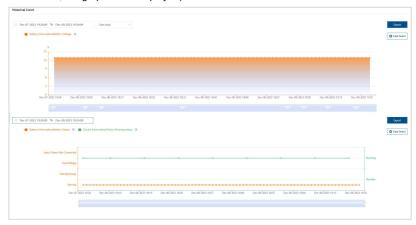

Check module information curve: Click Data select to select data (up to 3); and then select the time to display the historical curve. Two curve display types (Line chart and Bar chart), and the curve can be exported.

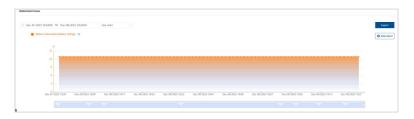

3. Check the "Status Statistics" curve: Click Data select to select data; and then select

the time to display the historical curve. The "Status Statistics" is displayed in a line chart and can be exported.

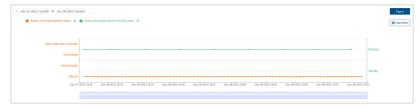

#### 8.4 Device information

1. Click "Device" in the left navigation window to view gateways and device information.

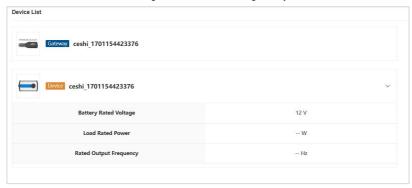

The gateway information shows the gateway picture and gateway name. Click the device picture to view the device's static configuration information.

# 8.5 Parameter settings

Click "Settings" in the left navigation window. The page displays all setting parameter groups and data points. Taking TRACER-AN (10-40A) as an example, this page includes: battery parameters settings, battery control parameters, load configuration, device parameter settings, and basic parameter settings. Every time you enter the page, the data is automatically refreshed.

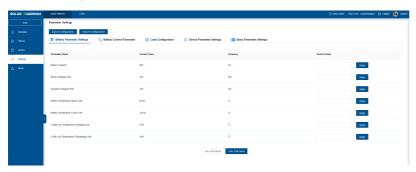

① Battery Parameter Settings: Enter the value in the operation column and click "Apply" to complete the single-point delivery of data. Click "One Click Send" to complete the delivery of all data.

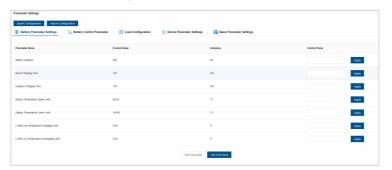

② Battery Control Parameters: Click the drop-down box to set the battery type or rated voltage level. Each voltage point of the battery can be set under certain rules. Click "Write" below to set all data to the device. Click "Read" to obtain all current data of the device. Click "Restore Default" to deliver the default values of all data to

#### the device

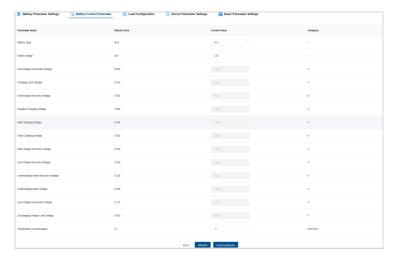

- When the battery fixed parameter points are delivered, there is a logic check and upper and lower limit verification. Parameters that do not comply with the logic and upper and lower limit ranges are not allowed to be delivered.
- 3 Load Configuration: Click the drop-down box of the load control mode to select a certain load control mode, such as light control mode, enter the values to be set in the input boxes of other parameters, and click "Apply" to separately deliver the load control mode. Click "One Click Send" to deliver all parameters. If you click "One Click Read", you can obtain the value of the current load mode setting of the current device.

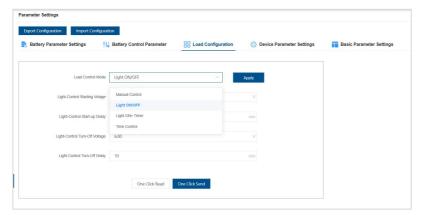

Device Parameter Settings: Edit the input box corresponding to the parameter, click "Apply" to deliver the parameter individually, click "One Click Send" to deliver all parameters; click "One Click Read" to obtain the values of all current parameters of the device.

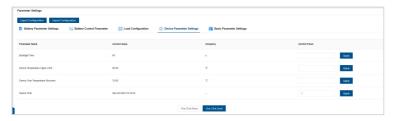

Basic Parameter Settings: Operations for load switch, restore default, and clear battery.

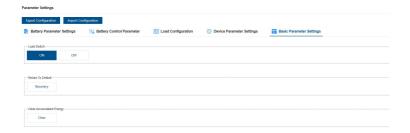

#### 6 Import/Export Configuration:

Export Configuration: Export all parameters and current values.

Import Configuration: Import new values for all parameters.

#### 8.6 Alarm information

- 1. Click "Alarm" in the left navigation window to display all devices' alarm information.
- Search specified alarm by alarm status and time. Support alarm exporting and alarm reason viewing.

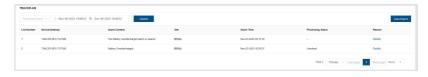

### 9 Statistic

#### 9.1 Device analysis

 Click "Statistic > Device analysis" in the left navigation window to display the first statistic data and first status data chart (no data, the chart displays blank). The first statistic data and first status data come from the first device of the first gateway under the first site.

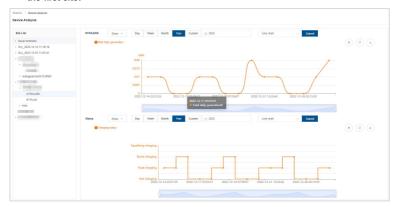

- 2. Select the device in the site list and click the "Show" drop-down list to select parameters (up to 2, selection across groups is supported).
- 3. Select the time and chart type (line chart or bar chart, line chart by default).
- 4. Click the "Submit" button to display the chart.
- 5. The time includes day, week, month, year, and custom.
  - 1) Day: 1) The time box displays the current date (y, mm, day).
    - ② Click the time box to switch to another day.
    - ③ The curve shows the historical data on the selected day, and scroll the mouse to the subdivision time
    - 4 Available day: Any day in the last three years.

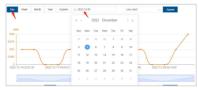

- 2) Week: ① The time box displays the current week (from this Monday at 0:00 to this Sunday at 23:59).
  - ② Click the time box to switch to another week.
  - ③ The curve shows the historical data in the selected week.
  - 4 Available week: Any week in the last three years.

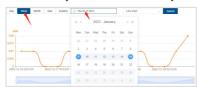

- 3) Month: ① The time box displays the current month (from 0:00 on the 1st of this month to 23:59 at the end of the month).
  - ② Click the time box to switch to another month.
  - ③ The curve shows the historical data in the selected month.
  - 4 Available month: Any month in the last three years.

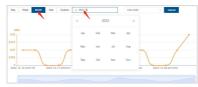

- **4) Year:** ① The time box displays the current year (January 1 of this year to the current time).
  - ② Click the time box to switch to another year.
  - ③ The curve shows the historical data in the selected year.
  - 4 Available year: Any year in the last three years.

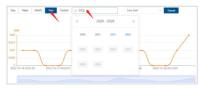

- 5) Custom time: (1) Click the time box to select the start and end times.
  - ② Data for up to three years can be queried.

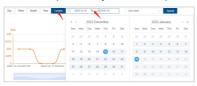

6. Click the parameter flag in the chart, and the parameter data will disappear.

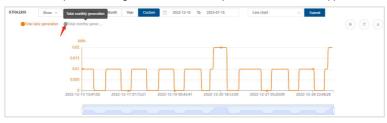

7. The button on the right means switching the data display from the list to the chart, refreshing the data, and exporting the data.

#### $\mathbf{m}$

- 1) After selecting parameters from the "Show" drop-down list, the historical data will be displayed in the chart.
- 2) Dates within three years are available, and other dates are disabled.
- 3) The time box displays the current time by default, which will be refreshed according to the new time zone.
- 4) When the historical data is less than 500, the curve displays all the data in the specified time without paging (single variable and multi-variable follow the same display rules). When the historical data exceeds 500, the curve displays the data by

sampling. The sampled data is the first value in each time point.

5) When the parameter has no value at a time, there is a curve while the value is displayed as "--." When the historical data is huge, zoom in on the curve expansion bar to view the specific data.

### 9.2 Advanced analysis

 Click "Statistic > Advanced analysis" in the left navigation window to display the first statistic data and first status data chart (no data, the chart displays blank). The first statistic data and first status data come from the first device of the first gateway under the first site.

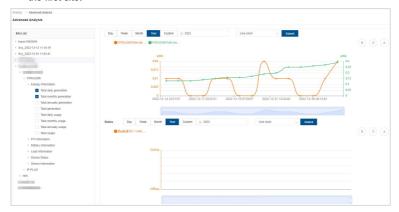

- Select parameters in the site list (up to 2, selection across the site/gateway/device is supported).
- 3. Select the time and chart type (line chart or bar chart, line chart by default).
- 4. Click the "Submit" button to display the chart.
- 5. The time includes day, week, month, year, and custom. For time selection, refer to chapter 9.1, Device analysis.
- 6. Click the parameter flag in the chart, and the parameter data will disappear.
- 7. The (章) (③) (♣) button on the right means: Switching the data display from the list

to the chart, refreshing the data, and exporting the data.

### 9.3 Site analysis

 Click "Statistic > Site analysis" in the left navigation window to display a year-on-year histogram of specified parameters in the first site. By default, display data of the current week. No data, the chart displays blank.

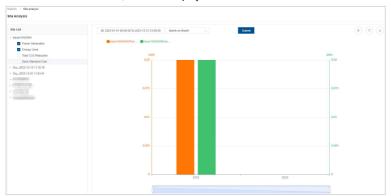

- 2. Select parameters in the site list, including power generation, energy used, total CO2 reduction, and save standard coal (up to 2, selection across sites is supported).
- Click the time box to select the time (week, month, or year), and click the "Submit" button to display the chart.
  - 1) Week: Power Generation--The sum of power generation from Monday 0:00 to the current time.

Energy Used--The sum of energy used from Monday 0:00 to the current time.

Total CO2 Reduction--Week power generation\*0.997

Save Standard Coal--Week power generation\*0.4

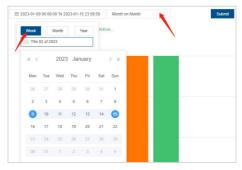

2) Month: Power Generation--The sum of power generation in the selected month.

Energy Used--The sum of energy used in the selected month.

Total CO2 Reduction--Month power generation\*0.997

Save Standard Coal--Month power generation\*0.4

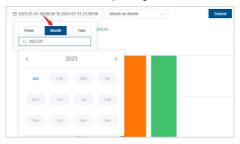

3) Year: Power Generation--The sum of power generation in the selected year.

Energy Used--The sum of energy used in the selected year.

Total CO2 Reduction--Year power generation\*0.997

Save Standard Coal--Year power generation\*0.4

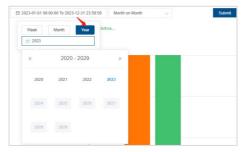

- 4. Click the parameter flag in the chart, and the parameter data will disappear.
- 5. The button on the right means: Switching the data display from the list to the chart, refreshing the data, and exporting the data.
- The Year-on-Year and Month-on-Month lists show data for each day during that time.

### 9.4 Analysis report

Click "Statistic > Analysis report" in the left navigation window to display the first site
analysis report (data displays by day default and shows "--" without data).

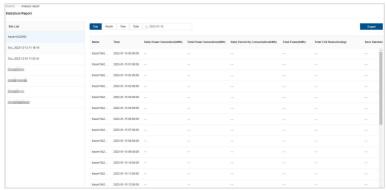

The time includes day, week, month, year, and total. To select a day, month, and year, refer to chapter 9.1, Device analysis. 3. Click "Total" to hide the time box, and the list data shows the power generation and energy information of the selected site in the past three years (no data shows "--")

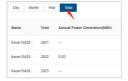

4. Support data export.

### 9.5 Report download

Click "Statistic > Report download" in the left navigation window to add a new report.

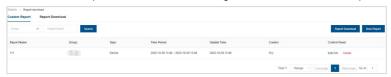

#### Add report

1. Click the "New Report" button in the upper-right corner.

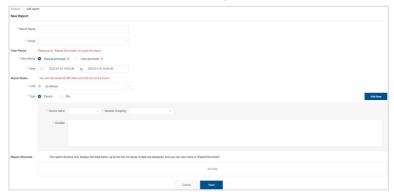

- 2. Input the report name, and select the group.
- 3. Select the time to download the report (manual and auto download).
- 4. Select the time unit of data aggregation (the unit interval in which the final variable is calculated or presented). It can be understood as the unit in which time is divided into

- segments. For example, by minute, every minute is a segment. By day, that is, every day is a period. Aggregate the data generated during this time), including by minute, hour, and day.
- Select the data dimension as a device or site. Click the "Add New" button to add multiple data dimensions, and multiple variables can be selected in each data dimension.
- 6. Select the variable statistic values (average, maximum, minimum, and cumulative).

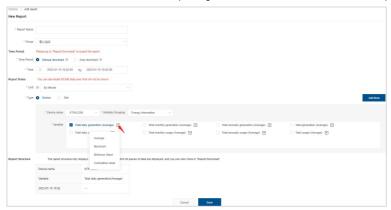

- 7. Click the "Save" button to add a new report.
- 8. Click the "Report Download" to download the report and view the progress.

#### 9.6 Max and Min

 Click "Statistic > Max and Min" in the left navigation window to display the first variable's Max and Min chart (no data, the chart displays blank). The first variable comes from the first device of the first gateway under the first site.

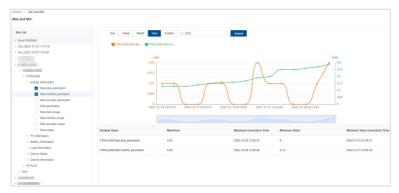

- Select variables in the site list (up to 2, selection across the site/gateway/device is supported).
- 3. Select the time and click the "Submit" button to display the chart.
- The time includes day, week, month, year, and custom. For time selection, refer to chapter 9.1, Device analysis.
- 5. Click the parameter flag in the chart, and the parameter data will disappear.

### 9.7 History data

Click "Statistic > History data" in the left navigation window to display the first variable's
history data chart (no data, the chart displays blank). The first variable comes from the
first device of the first gateway under the first site.

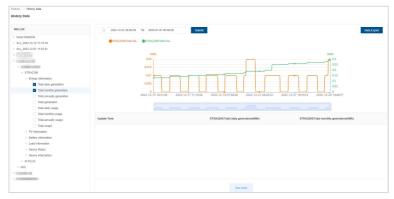

- Select variables in the site list (up to 2, selection across the site/gateway/device is supported).
- 3. Select the time and click the "Submit" button to display the chart.
- 4. Click the parameter flag in the chart, and the parameter data will disappear.
- 5. Support data export.

# 10 Settings

## 10.1 Group

 Click "Settings > Group" in the left navigation window to enter the group list page. Click the "Add New" button in the upper-right corner to enter the group adding page.

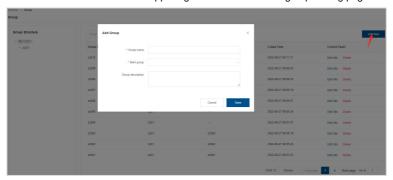

- Input the group name and select the main group (group description is not required).Click the "Save" button to add a new group.
- 3. Group editing and deleting are supported.

# 10.2 History file read

 Click "Settings > History file read" in the left navigation window to search the history file by group and time.

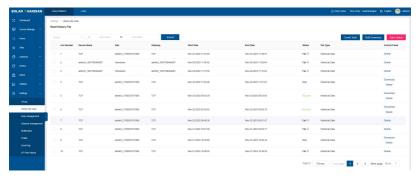

- 2. Click the "Create Tasks" button in the upper-right corner.
- 3. Select the group, site, gateway, device and file type . Click the "Create Tasks" button to create a new task.

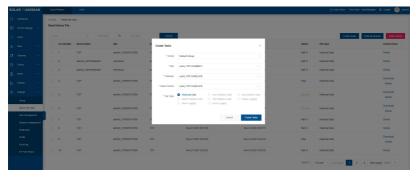

- 4. Multi-select the history files and click the "Bulk Download" button in the upper-right corner to bulk download the selected files.
- 5. Click "Delete" on the right side of a task to delete the task.

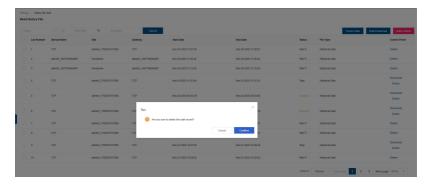

Click "Download" of a task. If the status of the task is successful, the historical data file can be downloaded. If the status of the task is failed or stoped, "Download" will not be displayed.

### 10.3 (Optional) Role management

- The menu is only visible to enterprise users, not to individual users.
- Click "Settings > Role management" in the left navigation window to enter the role list page. Click the "Add" button in the upper-right corner to enter the role-adding page.

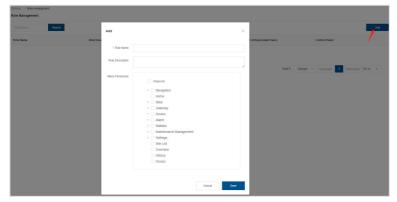

Input the role name and tick the menu permission for the role (role description is not required). The selected menu and button permissions are only visible to users bound to the role

3. Role editing and deleting are supported.

#### 10.4 (Optional) Sub user management

- The menu is only visible to enterprise users, not to individual users.
- Click "Settings > Sub user management" in the left navigation window to enter the sub-user list page. Click the "Add New" button in the upper-right corner to enter the user-adding page.

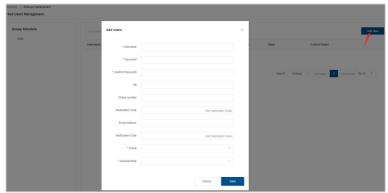

Before adding a user, you must have already added a role. Otherwise, you will be prompted with, "You don't have an associated role yet; do you want to add one?"

- On the user adding page, input the user name and password; the phone number and email are also required (at least one).
- 3. Select the group.
- Select the associated role. The menu permissions after the user logging in are the same as configured on the "Role management" page.

#### 10.5 Notification

 Click "Settings > Notification" in the left navigation window to display all notifications today. 2. Search a specified notification by the notification title and time.

#### 10.6 Profile

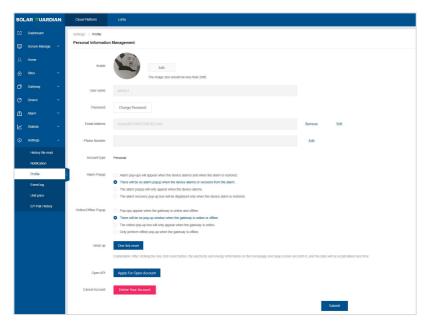

- Click "Settings > Profile" in the left navigation window to view or modify personal information.
- Support user avatar and password modification, support email unbinding and modification. Support account logout.
- 3. Supports editing of alarm pop-ups and online and offline pop-ups.
- Supports one-click clearing to clear the power and energy information on the homepage and large screen, and start calculation from 0.
- 5. Support the use of account and secret key when applying for API documents.

# 10.7 Event log

 Click "Settings > Event log" in the left navigation window to display all operation events in 24H.

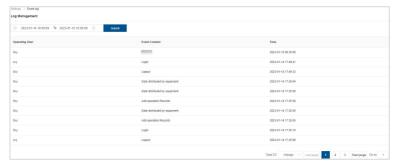

2. Select the time and click the "Submit" button to search the event logs.

# 11 (Optional) Maintenance

The menu is only visible to enterprise users, not to individual users.

## 11.1 Maintenance repair

 Click "Maintenance > Maintenance repair" in the left navigation window to manage the maintenance repairs.

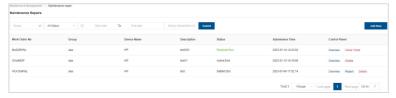

- Search maintenance repair: Search the specified maintenance repair by group, work order status, time, or device name/work order No.
- Add maintenance repair: Click the "Add New" button in the upper-right corner to enter the work order adding page.

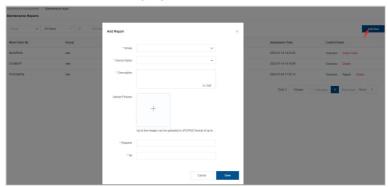

4. Select the group and device name, input the work order description (uploading pictures is not required), repairer, and tel-phone. Click the "Save" button to complete. Click the "Close Ticket" icon in the "Control Panel" column to close the work order.

5. View work order: View the processing progress and basic work order information.
Click the "Overview" icon in the "Control Panel" column to display the processing progress, work order No., and basic information.

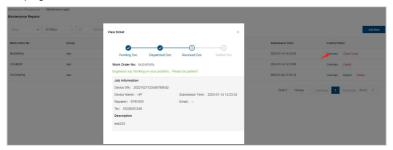

#### $\mathbf{m}$

- 1) Work order status including:
  - ① Pending Doc: The newly added work order or the regular maintenance work order is automatically generated by the maintenance plan; the work order administrator has not yet dispatched it.
  - ② Dispatched Doc: The work order has been dispatched to the repair engineer.
  - ③ Received Doc: The repair engineer receives the work order and clicks the "Dispatch ticket" button.
  - Settled Doc: After processing the device, the repair engineer submits the
     maintenance report. Only the "Settled Doc" work orders support the maintenance
     report view or deletion.
  - ⑤ Active End: If the user or device administrator clicks the "Close Ticket" icon in the "Control Panel" column, the work order status will be updated to "Active End."
- 2) Submission Time: The time to add the work order.
- 3) Delete: Only work orders whose status is "Active End" or "Settled Doc" can be deleted. Click the "Delete" icon in the "Control Panel" column to pop a prompt box. Click the "Confirm" button to delete the work order.

4) View the maintenance report: The maintenance report can be viewed when the work order status shows "Settled Doc." The maintenance report displays the processing method, processing procedures, and results.

### 11.2 Order management

 Click "Maintenance > Order management" in the left navigation window to manage the work order.

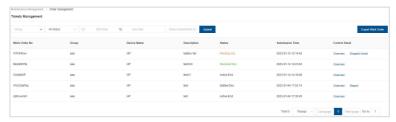

- Search work order: Search the specified work order by group, work order status, time, device name, or work order No.
- 3. **View work order:** Click the "Overview" icon in the "Control Panel" column to view the processing progress and basic work order information.
- 4. **Dispatch ticket:** Click the "Dispatch ticket" icon in the "Control Panel" column to pop up the dispatch ticket page.

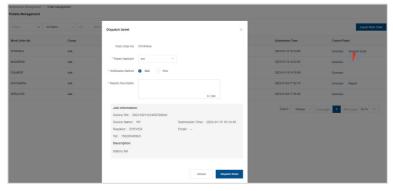

5. Select the repairer and notification method, input the repair description, and click the

"Dispatch ticket" button to assign the work order to a specified repairer.

- The repairer can be the work order originator or subordinate users (with the same menu permissions). After dispatching the work order, the repairer will receive an email or SMS notification.
- 6. View the maintenance report: After the repairer processes the work order and submits the repair, you can click the "Report" icon in the "Control Panel" column to view the maintenance report, including the processing method, processing procedures, and results.
- 7. **Export work order:** Click the "Export Work Order" button in the upper-right corner to export the current work order list as an excel file.

### 11.3 My work order

 Click "Maintenance > My work order" in the left navigation window to manage my work order.

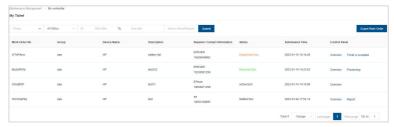

- Search work order: Search the specified work order by group, work order status, time, or device name/repairer/work order No.
- View work order: Click the "Overview" icon in the "Control Panel" column to view the basic information of the dispatch personnel and work order.
- 4. **Accept ticket:** Select a work order of "Dispatched Doc," and click the "Ticket is Accepted" icon in the "Control Panel" column to pop up the ticket accepting page.

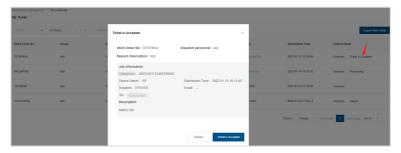

5. Click the "Ticket is Accepted" button on the ticket accepting page. The original "Ticket is Accepted" icon in the "Control Panel" column is updated to the "Processing" icon. Click the "Processing" icon in the "Control Panel" column to open the report inputting page.

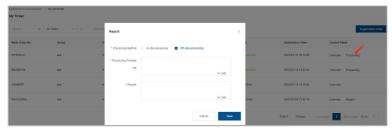

 Select the processing method, input the procedures and results, and click the "Save" button. Users can view the report after the work order is processed and the report is filled in.

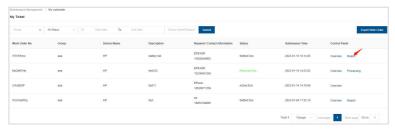

7. **Export work order:** Click the "Export Work Order" button in the upper-right corner to export the current work order list as an excel file.

## 12 Lora

Monitoring system for the Lora project. The use and operation of the system are similar to the energy storage service cloud platform. The Lora project is an engineering application project. If you need to know more details, please contact the Huineng technical support team.

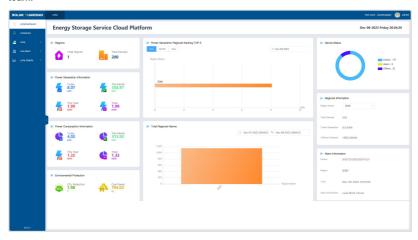

HUIZHOU EPEVER TECHNOLOGY CO., LTD.

Tel: +86-752-3889706

E-mail: info@epever.com Website: www.epever.com